## SCRATCH

ユーザーガイド  $(3 - 12)$ 

付録  $(13 - 14)$ 

## 安全にお使いいただくために

#### この取扱説明書で使用している危険防止のマーク

- このマークは、操作とメンテナンスにおける重要な指示があることを示しています。
	- このマークは、適切な電圧で機器をしようしないと、感電の恐れがあるという警告です。

#### このマークは、ご利用出力コネクターが感電を起こす恐れのある電圧を含んでいるという警告です。

#### 製品をご使用の際は、以下の使用上の注意に従ってください。

- 1. 注意事項を必ずお読みください。
- 2. 注意事項を必ずお守りください。
- 3. すべての警告に従ってください。
- 4. すべての注意事項に従ってください。
- 5. 水の近くで使用しないでください。
- 6. お手入れの際は、乾いた布を使用してください。液体洗剤は、フロントバネルのコントロール装置を損なった り、危険な状態を招いたりする恐れがあるので、使用しないでください。
- 7. 取扱説明書に従って設置してください。
- 8. 暖房器具や調理器具、アンプを含むその他の音楽機器など、熱を生じる機器の近くには置かないで下さい。
- 9. 電源プラクは、危険防止のために、正しく使用してください。アース端子付の電源プラグは、2 つのブレード のほかに棒状のアース端子が付いています。これは、安全のためのものです。ご利用のコンセント差込口の形 状に合わないときは、専門の業者にコンセントの取り替えを依頼してください。
- 10. 電源コードを誤って踏んだり、挟んだりしないように注意してください。特にプラグ部、コンセント差込口、 本装置の出力部分に注意してください。
- 11. 付属品は、メー力ーが指定しているものを使用してください。
- 12. 音響機器専用の台車、スタンド、ブラケット、テーブルに乗せて使用してください。設置の際、ケーブルの接 続や装置の設置方法が、損傷や故障の原因にならないよう注意してください。
- 13. 雷が鳴っているときや、長時間使用しないときは、プラグを抜いてください。
- 14. 修理やアフターサービスについては、専用窓口にお問い合わせください。電源コードやプラグが損傷したと き、装置の上に液体をこぼしたり、物を落としたりしたとき、装置が雨や湿気にさらされたとき、正常に動作 しないとき等、故障の際は、修理が必要となります。
- 15. 本装置は、正常に動作していても熱を発生しますので、周辺楓器とは最低 15 センチ離し、風通しの良い場所で ご利用ください。
- 16. 本装置をアンプに接続して、ヘッドホンやスピー力̶で長時間、大音量で使用すると、難聴になる恐れがあり ます。(聴力低下や、耳鳴りを感じたら、専門の医師にご相談ください)。
- 17. 水がかかるような場所に置かないでください。花瓶、缶飲料、コーヒーカップなど、液体が入ったものを本装 置の上に置かないでください。
- 18. 警告:火災や感電防止のため、雨や温気にさらさないでください。

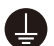

このマークのついた製品は、必ず電源プラグをコンセントに差し込む前に、アダプタのアース線を接地し てご使用ください。

inMusic Japan 株式会社 カスタマーサポート部 東京都港区南麻布 3-19-23 オーク南麻布ビルディング 6 階 [ Web ] numark.jp/ [ サポート ] numark.jp/support

## ユーザーガイド

#### はじめに

Scratch をお買い上げいただき誠にありがとうございます。Numark はお客様の音楽に対する思い を大切にし、お客様のパフォーマンスをベストに導くことができるよう心がけ製品をデザインしてい ます。

#### 同梱物

Scratch ソフトウェアダウンロードカード 電源ケーブル 保証書/ユーザーガイド USB ケーブル

#### サポート

本製品の最新情報 (システム案件、互換性情報など) および製品登録は numark.com をご参照ください。 Serato DJ Pro を Scratch で使用する場合、numark.com の Scratch 製品ページをご参照ください。 その他製品のサポートに関しては numark.com/support をご参照ください。

#### セットアップ

#### 接続図

はじめに>同梱物に含まれないものは別売りです。

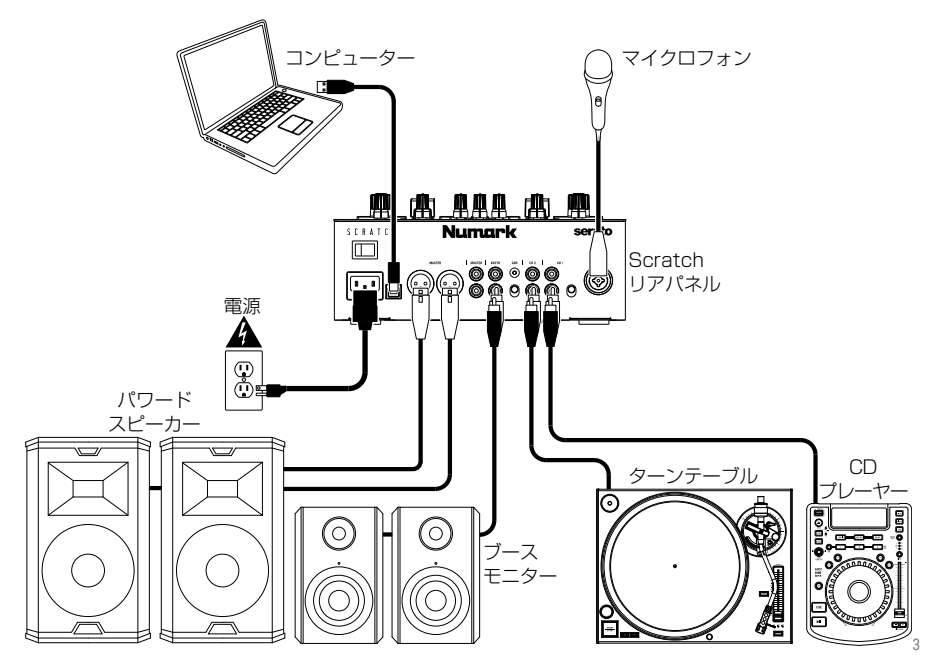

#### ソフトウェア

この章では使用する前の設定を説明します。serato.com/dj/pro/downloads で Serato DJ Pro のマニュアルをダウンロードして操作法の参考にしてください。

#### Serato DJ Pro Software を Mac OS X にインストールする

- 1. ソフトウェアダウンロードカードのリンク先から最新の Serato DJ Pro をダウンロードし ます。
- 2. Finder で Serato DJ Pro がダウンロードされた場所を表示します。
- 3. Serato DJ Pro.dmg をダブルクリックして開きます。
- 4. EULA画面が表示されるので、License Agreementを読んでAgreeをクリックします。
- 5. ディスクイメージがマウントされ、フォルダーが開きます。
- 6. Serato DJ Pro アプリケーションをドラッグしてアプリケーションフォルダーのエイリア スにドラッグします。
- 7. ユーザーパスワードを入力して認証します。
- 8. Serato DJ Pro はアプリケーションフォルダーにコピーされます。これでディスクイメー ジを取り出し Serato DJ Pro を起動することができるようになりました。

#### Serato DJ Pro Software を Windows にインストールする

- 1. ソフトウェアダウンロードカードのリンク先から最新の Serato DJ Pro をダウンロードし ます。
- 2. Windows Explorer で Serato DJ Pro がダウンロードされた場所を表示します。
- 3. Serato DJ Pro.exe インストーラーファイルをダブルクリックして開きます。
- 4. セキュリティ警告を受け入れ[Run]をクリックします。
- 5. インストーラーの初期画面が表示されるので、Next をクリックします。
- 6. License Agreement を読んで[I agree to the license terms and conditions]をチェ ックし Install をクリックします。
- 7. User Account Control ウインドウが表示された場合、Yes をクリックします。
- 8. Serato DJ Pro が標準インストールされます。
- 9. インストールが完了しました。Close をクリックします。

#### 注:ショートカットがデスクトップに作成されます。

#### DVS (Digital Vinyl System)

Scratch は DVS に対応しており、Serato DJ Pro 内のトラックを Scratch に接続したター ンテーブルや CD プレーヤーでコントロールできます。

注: DVS を Scratch で使用するとき、**Serato NoiseMap™** コントロールレコードもしくは CD を別途購入する必要があります。DVS の設定については操作 > DVS を Scratch で使う をご参照ください。

#### 機能

トップパネル

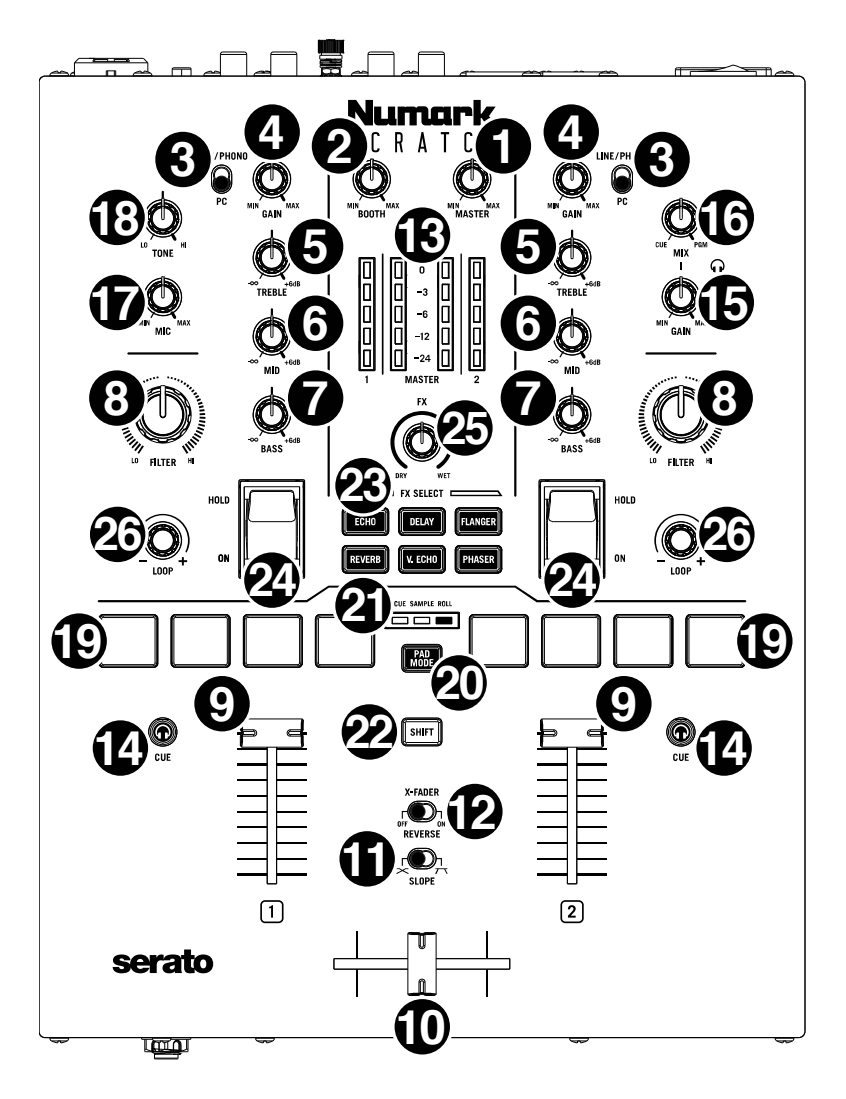

- 1. MASTER ボリュームノブ: MASTER 出力の音量を調整します。VU メーターは音量レ ベルを表示します。
- 2. BOOTH ノブ: BOOTH 出力の音量を調整します。
- 3. DECK 入力セレクター:デッキへ入力するソースを選択します。PC に設定した場合、 デッキは DJ ソフトの対応チャンネルからのオーディオを受信します。LINE/PHONO

に設定した場合、デッキは LINE/PHONO 入力に接続されている機器 (ターンテーブル や CD プレーヤーなど)からのオーディオを受信します。

- 4. DECK GAIN:対応するデッキのプリフェーダー、プリ EQ でのオーディオレベルを調 整します。VU メーターは音量レベルを表示します。
- 5. DECK EQ TREBLE:高音域を調整します。
- 6. DECK EQ MID:中音域を調整します。
- 7. DECK EQ BASS:低音域を調整します。
- 8. DECK FILTER: デッキにかけるフィルターを調整します。反時計回りでローパスフィ ルター(LO)がかかります。時計回りでハイパスフィルター(HI)がかかります。中央 (12 時の方向) でフィルターはオフになります。
- 9. DECK フェーダー:このフェーダーで対応するデッキの音量レベルを調整します。
- 10. クロスフェーダー:デッキ間をミックスします。
- 11. SLOPE:クロスフェーダーのカーブのスロープを調整します。スイッチを左にすると スムースなフェード(ミキシング)となり、右にするとシャープなカット(スクラッチング) となります。
- 12. X-FADER REVERSE: クロスフェーダーの左右のセッティングを決定します。OFF に セットするとデッキ 1 はクロスフェーダーの左にアサインされます。デッキ 2 は右にア サインされます。ON にセットするとデッキ 1 は右に、デッキ 2 は左にアサインされま す。
- 13. VU メーター:オーディオレベルをモニターします。チャンネルレベルメーター (1 およ び 2) はデッキのオーディオ信号レベルを表示します。マスターレベルメーター (MASTER) はマスターミックスのオーディオ信号レベルを表示します (MASTER 出力 から送られる信号です)。
- 14. PFL/CUE: このボタンを押してチャンネルのプリフェーダー信号をキューチャンネル に送信し、ヘッドフォン出力を使ってモニターします。CUE ボタンを押すと、そのチャ ンネルのみをキューできます (他チャンネルの PFL モニタリングは無効になります)。両 方のチャンネルを同時にキューするときは、両方のCUEボタンを同時に押します。対応 するデッキのオーディオがキューチャンネルに送信されているときにCUE ボタンは点灯 します。それ以外の場合は点灯しません。
- 15. CUE GAIN:ヘッドフォン出力の音量を調整します。
- 16. CUE MIX: ヘッドフォン出力に送るキューチャンネルとプログラムミックス間の音量を ミックスします。左に回し切るとキューチャンネルの音だけが聞こえます。右に回し切 るとプログラムミックスのみが聞こえます。
- 17. MIC レベルノブ: MICROPHONE 入力のゲインを調整します。
- 18. MIC TONE ノブ: MICROPHONE 入力からの信号の低音 (LO) と高音(HI)を調整します。
- 19. パフォーマンスパッド:パッドモードによって機能が変わります。詳しくは操作>パッ ドモードをご参照ください。
- 20. PAD MODE ボタン:このボタンを押すごとに CUE、SAMPLE、ROLL とパッドモー ドが切り替わります。各モードについての詳しい説明は操作>パッドモードをご参照く ださい。
- 21. PAD MODE インジケーター:選択したパッドモードを表示します。現在選択中のパッ ドモードに対応する LED が点灯します。
- 22. SHIFT: このボタンでパフォーマンスパッドと LOOP ノブの 2 次的な機能にアクセス します。
- 23. SOFTWARE FX ボタン:ソフトウェアエフェクト (ECHO、DELAY、FLANGER、 REVERB、VERSION ECHO、PHASER) を選択します。SOFTWARE FX ボタンで エフェクトを選択したら、エフェクトトグルで片方または両方のデッキに適用します。

エフェクトが選択されていない SOFTWARE FX ボタンは暗くなります。エフェクトが 選択されているときは点灯し、エフェクトトグルで有効になっているとき点滅します。

24. エフェクトトグル:デッキに対して適用するエフェクトを有効にします。トグルが真ん 中の位置にあるとき、エフェクトはオフになります。エフェクトトグルを ON にすると、 一時的にソフトウェアエフェクトが適用されます。トグルボタンを引き下げている間だ けエフェクトが有効になります。トグルを放すと自動的に中央の位置に戻りエフェクト はオフになります。

エフェクトトグルを HOLD にすると、ソフトウェアエフェクトの適用が保持されます。 トグルはロックされ、エフェクトが有効になります。エフェクトをオフにするにはトグ ルをセンターポジションに戻します。

25. FX ミックス:エフェクトの量を WET と DRY の間で調整します。

26. LOOP ノブ: このノブを押すとオートループがアクティブになります。ノブを左に回す とループの長さが短くなり右に回すと長くなります。もう一度ノブを押すとループがオ フになります。

SHIFT を押しながらノブを回すと Serato DJ Pro 内のトラックやクレートなどのリス トをスクロールすることができます。SHIFT を押しながらこのノブを押すと選択されて いるトラックが対応するデッキに読み込まれます。SHIFT を押しながら素早くノブを 2 回押すと選択されているトラックが両方のデッキに読み込まれます (インスタントダブル の作成)。

#### フロントパネル

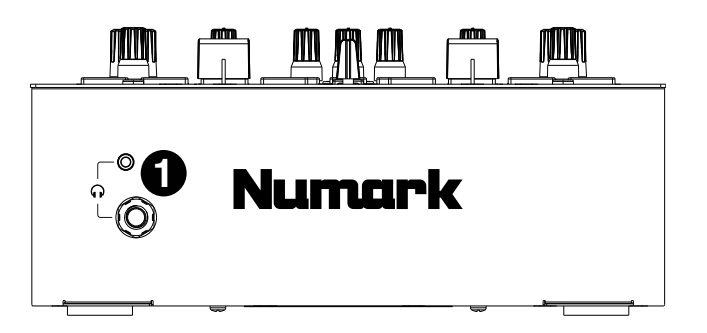

1. ヘッドフォン出力 (1/4"、1/8" / 6.35 mm、3.5 mm、TRS):1/4" もしくは 1/8" (6.35 mm もしくは 3.5 mm) ヘッドフォンを接続し、キューイングやミックスのモニタ ーに使用します。

#### リアパネル

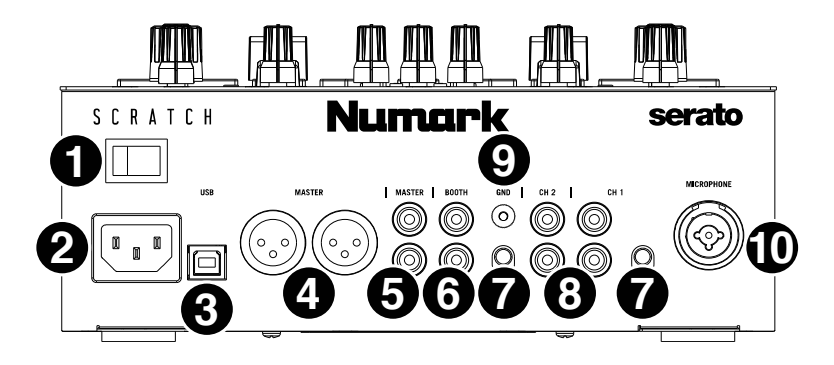

- 1. 電源スイッチ: Scratch の電源のオン/オフを行ないます。すべての入力機器を接続した後 に Scratch の電源を入れてください。アンプやスピーカーの電源はその後に入れます。 Scratch の電源を切る前に、アンプとスピーカーの電源を切ってください。
- 2. 電源端子: Scratch の電源が切れているときに、付属の電源ケーブルをこの端子に接続し てからコンセントにつないでください。
- 3. USB ポート (USB タイプ B): USB ケーブルで USB ポートとコンピューターの USB ポ ートを接続します。オーディオと MIDI 情報をコンピューターと送受信します。
- 4. MASTER 出力 (XLR): スピーカーやアンプと接続します。プログラムミックスはここか ら出力されます。トップパネルに配置されている MASTER ノブで音量を調節します。
- 5. MASTER 出力 (RCA): 別のミキサーやレコーディング機器と接続します。プログラムミ ックスはここから出力されます。トップパネルに配置されている MASTER ノブで音量を 調節します。
- 6. BOOTH 出力 (RCA): ブースモニターやブースアンプに接続します。トップパネルに配置 されている BOOTH ノブで音量を調節します。
- 7. LINE/PHONO 入力 (RCA):ターンテーブル、CD プレーヤーなどのライン/フォノ機器 を接続します。対応するデッキの LINE / PHONO セレクターを適切に設定し、DECK INPUT セレクターを LINE/PHONO にしてください。これらの入力はコンピューターな しで外部機器からのオーディオをミックスすることを可能にし、またターンテーブルや CD プレーヤーを使用して Serato DJ Pro の再生ヘッドをコントロールするときにも使用 します。詳しくは操作 > DVS を Scratch で使うをご参照ください。
- 8. LINE / PHONO セレクター:このスイッチを適切な位置に設定します。LINE / PHONO 入力に接続した機器に適した位置にこのスイッチを設定してください。フォノレベルのタ ーンテーブルを使用している場合このスイッチを PHONO に設定し、必要となる追加の増 幅を行ないます。ラインレベルの機器 (ラインレベルのターンテーブル、CD プレーヤー、 サンプラーなど) を使用している場合はこのスイッチを LINE に設定します。
- 9. PHONO GROUND: アース線付きのフォノレベルターンテーブルのアース線をこの端子 に接続します。ハムやバズ音が聞こえる場合はターンテーブルが接地されていない可能性 があります。

注:ターンテーブルによってはRCA接続にアース線が組み込まれており、その場合はアー ス端子に接続する必要はありません。

10. MIC 入力 (XLR / 1/4 インチ TS): マイクロフォンやラインレベルの機器をこのモノラル 入力に接続します。MIC レベルノブで音量をコントロールします。

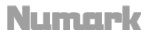

#### 操作

#### パッドモード

各デッキには 4 つのパッドがあり、つねに CUE、SAMPLE、ROLL の いずれかのモードになります。パッドモードを変更するには、PAD MODE ボタンを押します。対応する PAD MODE インジケーターが点灯 し、どのモードが選択されているかを表示します。

**CUE SAMPLE ROLL** D ıг T

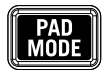

#### CUE

キューモードでは各パッドのホットキューポイントの割り当てとトラックをホットキューポイ ントに戻すことができます。

ホットキューポイントを割り当てるには、トラック内の任意のポイントで消灯しているパッド を押します。割り当てられるとパッドが点灯します。

注:すでにホットキューポイントが保存されているトラックをソフトウェアにロードすると、 対応するパッドにホットキューポイントが自動的に割り当てられ点灯します。

点灯しているパッドを押すとホットキューポイントにジャンプします。

割り当てられたホットキューポイントを削除するには、Shift キーと対応するパッドを押しま す。

#### **SAMPLE**

サンプルモードではソフトウェアのサンプラーをパッドでコントロールします。パッドはそれ ぞれ指定された音量でサンプルをトリガーします (ソフトウェアでサンプルとその音量を指定 することができます)。

サンプルを割り当てるにはライブラリー内の希望のサンプルを選択しハイライトします。次に Shift キーを押しながらソフトウェア内の空いているサンプラースロットに対応する消灯して いるパッドを押します。サンプラースロットの音量は Serato DJ Pro で調整できます。

点灯しているパッドを押すとサンプルが再生されます。サンプルの再生中にパッドは点滅しま す。

サンプル再生中に Shift キーとパッドを押すと再生が停止します。

#### ROLL

ロールモードでは各パッドは短いループロールをトリガーします。パッドを放すとループロー ルが停止し、トラックがループロールしていない場合の位置から通常の再生に戻ります。

ループロールをトリガーするには任意のパッドを押し続けます。

ループの長さは 4 つのパッドのどれを押すかによって決まります (一番左のパッドが一番短く、 一番右パッド一番長くなります)。

DJ ソフトウェアでループの長さを変更すると Scratch のパフォーマンスパッドもそれに対応 します。

#### DVS を Scratch で使う

DVS (Digital Vinyl System) を使うとターンテーブルまたは CD プレーヤーを使用して Serato DJ Pro の再生ヘッドを制御できます。これにより音楽はコンピューターで再生しつ つ、操作に関してはレコードのような昔ながらの雰囲気を味わうことができます。

注:DVS を使用する前にターンテーブル用の Serato コントロールレコードか CD プレーヤ ー用のコントロール CD を用意する必要があります (両方とも別売です) 。Serato コントロー ルレコード/CD は Serato DJ Pro をコントロールするために特別に開発された可聴トーンを 収録しています。これらは小売店または store.serato.com で購入できます。適切なファイル を空の CD-R ディスクに書き込むことによってコントロール CD を自分で作成することもでき ます。serato.com/controlcd よりファイルのダウンロードが可能です。

#### DVS の設定

Scratch で DVS を使用するにはまずターンテーブルか CD プレーヤーを LINE/PHONO 入 力に接続します。その際コントロールレコードあるいは CD が必要です。キーロック/マスタ ーテンポなど CD プレーヤーの内蔵エフェクトをすべて無効にします。デッキの LINE/PHONO スイッチを正しく設定し、そのデッキの DECK INPUT セレクターが PC に設 定されていることを確認してください。またコンピューター上で Serato DJ Pro が実行中で、 USB により Scratch と接続されていることを確認してください。コントロールする Serato DJ Pro チャンネルは、ターンテーブルまたは CD プレーヤーを接続したミキサーデッキに対 応するチャンネルとなります (デッキ 1 または 2)。

すべてを正しく接続したら、ターンテーブルまたは CD プレーヤー用に Serato DJ Pro を調 整します。DVS 用の機器をセットアップするたびにこれを行なう必要があります。

#### Serato DJ Pro をキャリブレートする:

- 1. DJ セットで鳴らすのと同じくらいの音量で Serato DJ Pro から音楽を再生します。ター ンテーブルや CD プレーヤーでコントロールするチャンネルとは違うチャンネルから音楽 を再生します。
- 2. ターンテーブルを使用している場合はターンテーブルを 停止した状態で針をコントロールレコードの上に下ろし ます。CD プレーヤーを使用している場合はコントロール CD が一時停止または停止してください。仮想デッキエリ アの上隅にあるドロップダウンメニューをクリックし、 制御する Serato DJ Pro チャンネルを ABS または REL モードに設定します (プレイバックモードもご参照くださ い)。
- 3. Serato DJ Pro の右上にある歯車アイコンをクリックし て[Setup]画面を開きます。
- 4. [Setup]画面で、Noise Threshold Slider が動かなくな るまで Estimate ボタンを長押しします。ノイズスレッ ショルドが低いほど Serato DJ Pro は動きとバックグラ ウンドノイズを記録するようになります。

注:ターンテーブルを使用していて Noise Threshold Sliderが右に飛ぶ(ノイズスレッショルドが高い)場合は、 ターンテーブルが正しくアースされているかを確認して ください。

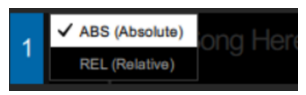

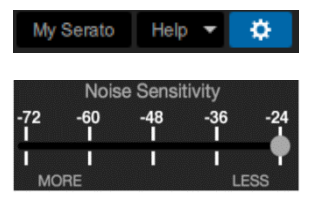

- 5. コントロールレコードまたはコントロールCDを再生しま す。再生すると Serato DJ Pro の Setup 画面の Scope View に緑色のリングが表示されます。
- 6. コントロールレコード / コントロール CD を再生してい る間にリングの形状をチェックします。内側のリングは できるだけ円形に近いものにします。Scope Zoom Slider を使用して拡大縮小ができます。Setup 画面の Scope L/R バランスおよび P/A バランスで、できるだ け内側のリングが円形になるように調整します。

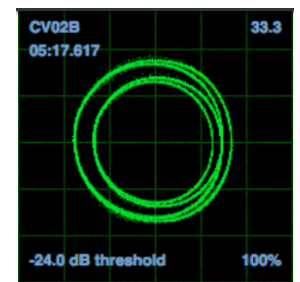

キャリブレーションが成功したかどうかを判断するには Scope View の右下に表示されてい る読み取り可能な信号のパーセンテージを確認します。85%に近くなっていると良いです。 また、コントロールレコードまたはコントロール CD (およびコントロールレコードの針) を停 止した状態で Scope View の右上隅に表示されている RPM を確認します。0.0 と表示され るはずです。

RPM が変動している場合: RPM が 0.0 で安定するまで Noise Threshold Slider を動かし ます。これでうまくいかなかった場合、アースまたは干渉ノイズの問題が考えられます。ター ンテーブルがアースされていること、ハードウェアが電源の近くにないこと、RCA ケーブル が他の電源ケーブルと交差していないことを確認してください。

**両方の Scratch デッキで DVS を使用する**には:Scratch のもう一方のデッキに対してもキャ リブレーションを行ないます。

#### プレイバックモード

DVS を使う際 Serato DJ Pro の各チャンネルは ABS (絶対)、REL (相対)、または INT (内 部) モードで操作できます。各モードはターンテーブルまたは CD プレーヤーが Serato DJ Pro の対応チャンネルの再生ヘッドを制御する方法に関係します。特に ABS と REL はターン テーブルの操作に関係します。

ABS モードでは Serato DJ Pro の再生ヘッドはスクラッチ中のターンテーブルの針とコント ロールレコードの動きの影響を受けます。ABS モードのターンテーブルはクラシックなヴァ イナル DJ の操作を踏襲しているということになります。コントロールレコードの特定の位置 に針を動かすと、使用中の Serato DJ Pro チャンネルの再生ヘッドが対応する位置にジャン プします。これはホットキューとループが無効になることを意味します。 曲の特定の位置にジ ャンプしたい場合は針を使用する必要があります。

REL モードでは Serato DJ Pro の再生ヘッドはスクラッチ中のコントロールレコードの動き の影響を受けます。ただし再生ヘッドはターンテーブルの針の動きの影響を受けません。針の 位置を変えて Serato DJ Pro チャンネルで曲が再生している場合、針の場所に関係なく曲は 再生され続けます。このモードでは Serato DJ Pro のホットキューとループ機能を使用しな がらレコードをスクラッチすることができます。また、REL モードでスクラッチしている間に 針がスキップしても曲の再生には影響しません。

INT モードではコントロールレコードまたはコントロール CD は Serato DJ Pro の対応する チャンネルをコントロールしません。

Serato DJ Pro チャンネルの再生モードを選択するには、Serato DJ Pro のチャンネル番号 付近にあるドロップダウンメニューをクリックします。これは仮想デッキエリアの上隅にあり

ます (チャンネル 1 の場合は左上、チャンネル 2 の場合は右上)。次に ABS (絶対)、REL (相 対)、INT (内部) のいずれかを選択します。次のキーボードショートカットでいずれかのモー ドに入ることもできます。

- ABS モード:左デッキの場合は F1、右デッキの場合は F6
- REL モード: 左デッキの場合は F2、右デッキの場合は F7
- INT モード: 左デッキの場合は F3、右デッキの場合は F8

注: ABS または REL モードで、Serato DJ Pro の曲が終わる前にコントロールレコードあ るいは CD が再生を終えたとき、チャンネルは自動的に INT モードに切り替わります。この状 態は一時的なもので[Emergency Internal Mode (緊急 INT モード)]と呼ばれます。コントロ ールレコードまたはコントロール CD の再生を再開すると Serato DJ Pro は自動的に ABS または REL モードに戻ります。

## 付録

## 技術仕様

すべてのオーディオ仕様は 20 kHz の帯域幅で測定されています。

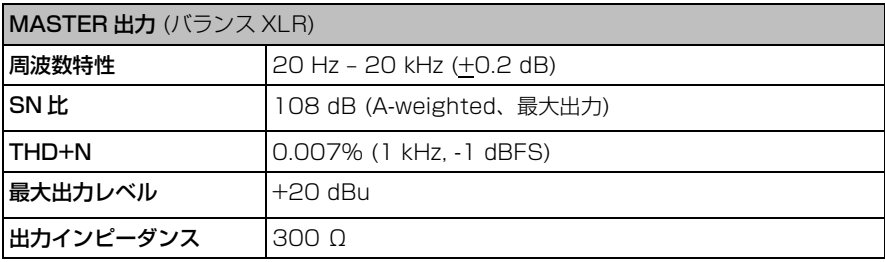

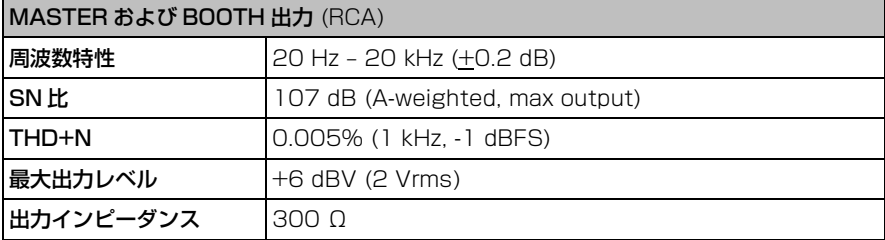

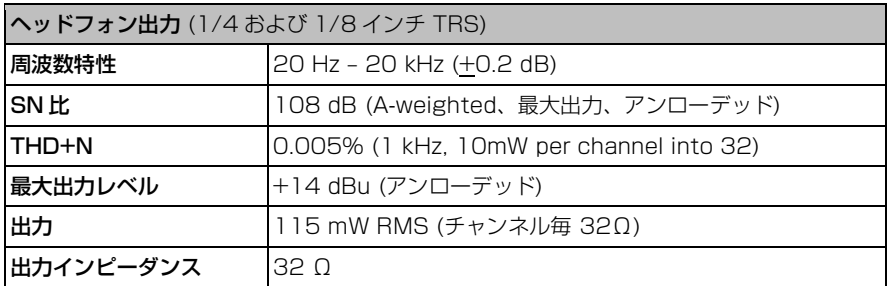

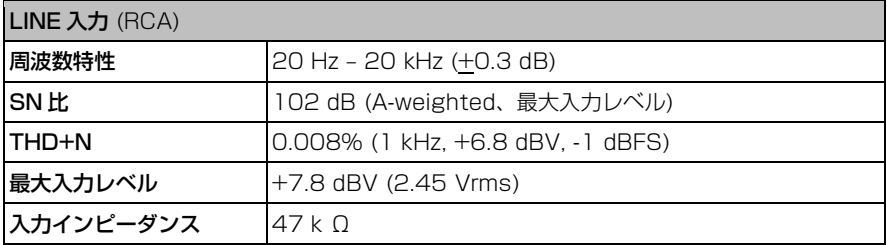

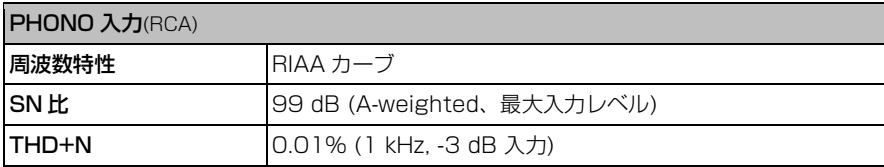

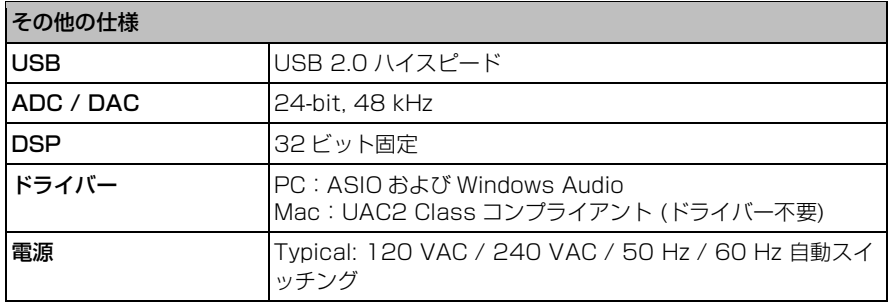

仕様は予告なく変更になることがあります。

## 商標およびライセンス

Numark は inMusic Brands, Inc., の商標で米国およびその他の国々で登録されています。 Serato、Serato DJ Pro および Serato ロゴは、Serato Limited の登録商標です。 その他すべての製品名あるいは会社名は、それぞれの所有者によって登録された商標です。

## 無料修理規定

- 1. 保証期間内に故障して、無料修理をご依頼の場合は、お買上げの販売店にご依頼の上、本書をご提示く ださい。
- 2. ご贈答品などで本書に記入してあるお買上げ販売店に修理がご依頼できない場合には弊社カスタマーサ ポート部へご相談ください。
- 3. 保証期間内でも次の場合には有料修理になります。
	- (イ) ご使用上の誤り、及び不当の修理や改造による故障および損傷。
	- (ロ) お買上げ後の取付け場所の移動、落下などによる故障および損傷。
	- (ハ) 火災、地震、風水害、落雷、その他の天災地変、公害や異常電圧による故障および損傷。
	- (ニ) 消耗部品を取替える場合。
	- (ホ) 本書のご提示がない場合。
	- (ヘ) 本書にご愛用者名、お買上げ日、販売店名の記入のない場合、あるいは字句を書き換えられ た場合。
- 4. inMusic Japan は、製品の使用不可能または不具合に基づく損害、また法律の定める範囲内での人身傷 害を含める、いかなる二次的、及び間接的な損害賠償の責任を負いません。保証条件や本保証に基づき inMusic Japan が負う責任は、販売国の国内でのみ有効です。本保証で定められた修理は、inMusic Japan でのみ行われるものとします。
- \* この保証書は、本書に明示した期間、条件のもとにおいて無料修理をお約束するものです。したがってこ の保証書によってお客様の法律上の権利を制限するものではありませんので、保証期間経過後についてご 不明の場合は、お買上げ の販売店または弊社カスタマーサポート へご相談ください。

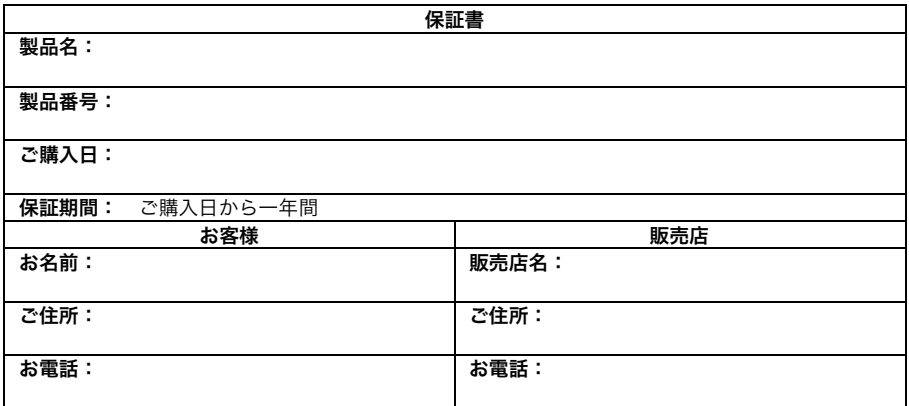

inMusic Japan 株式会社 カスタマーサポート 〒106-0047 東京都港区南麻布3-19-23 オーク南麻布ビルディング6F お問い合わせ:numark.jp/support/

- ・ 本書に記入のない場合は、有効となりませんので、直ちにお買い上げの販売店にお申し出ください。
- ・ 本書は再発行いたしませんので、紛失しないように大切に保管してください。
- ・ 本書は日本国内においてのみ有効です。